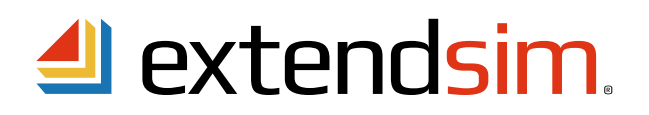

## **Installation**

Individual ExtendSim licenses have an automated software installer. Simply launch the installer file (which could come from a download, flash drive, or DVD) by double-clicking it. Then follow the onscreen instructions to install ExtendSim. For the Model Developer Editions of ExtendSim Pro, DE, and CP the license will start in Trial mode, as discussed below.

- The ExtendSim application and other files that are not meant to be modified, such as the Help, will be installed in the folder Program Files/ExtendSim10 (Windows) or Applications/ExtendSim (Macintosh).
- User-modifiable files (models and libraries), will be installed by default in the folder MyDocuments/ExtendSim.

*Note 1: For user-modifiable files, the installation destination must be to a location for which the end user has read-write access so that they can open, change, and save models.* 

*Note 2: The Individual License is not intended for installation into a documents folder (e.g. Public) that is accessible by more than one user. If you want multi-user access on one device, purchase a Node-Locked License.*

## **Launching ExtendSim**

The first time you launch ExtendSim and each time you launch ExtendSim during the 30-day trial period, an Activation dialog appears with three options:

**Try**. Select this button if you are evaluating ExtendSim.

- The Trial period is 30 days from first launch.
- Until the license is activated, the Activation Dialog will appear and report the number of days remaining in the Trial period each time you launch ExtendSim.
- Once the Trial period has ended, you will no longer be able to use the Trial version of ExtendSim. Instead, whenever you launch ExtendSim the Activation Dialog will give you a chance to purchase ExtendSim and enter an Activation Key.

**Purchase**. Select this button to purchase ExtendSim and obtain an Activation Key.

- If your computer has internet access, you will be taken to the ExtendSim online store where you can purchase an Activation Code using a credit card.
- If you do not have internet access, ExtendSim will provide alternate methods for purchasing ExtendSim.
- After obtaining an Activation Key, follow the instructions for Activate, below.

**Activate**. Select this button if you have an Activation Key.

- The Activation Key represents your license for ExtendSim as well as which ExtendSim product you purchased: ExtendSim Pro, ExtendSim DE, or ExtendSim CP.
- Enter your Activation Key and other required information. Then click "Next".
- If you have internet access, your ExtendSim license will automatically be activated and tied to the computer upon which activation is performed.
- If your computer is not connected to the internet, ExtendSim will display a manual method for activating your license.

Imagine<br>That

*continued*

# **Activating & Deactivating**

## **General information**

- The ExtendSim license agreement allows the Authorized User to activate and use ExtendSim on one device.
- If you need to change the computer upon which ExtendSim is installed, you must deactivate ExtendSim on the first device (using the Help > Deactivate ExtendSim command) before activating it on a second.
- Activation is intended exclusively for you as the Authorized User and is tied to your customer account.
- Before you sell or give away your computer, be sure to deactivate ExtendSim so you can install it on your new computer!

#### **Automatic Activation -** with internet access

- If you have internet access, in most cases your license will be activated automatically from anywhere in the world, 24/7, within a few seconds after entering the Activation Key in the Activation Dialog when ExtendSim launches, unless your device doesn't have internet access or your system's firewall or virus protection blocks the activation.
- Once activated, ExtendSim displays your Activation Key and date of Maintenance & Support Plan expiration on your ExtendSim startup screen.

Manual Activation - if your device is not connected to the internet, your internet is down, or firewall or virus protection software is blocking activation

- If ExtendSim is unable to accomplish activation automatically, it will present messages such as "License Activation Problems" or "No Internet Connection". In those cases, activation must be accomplished manually. *This may take up to 3 days.*
- Follow these steps to manually activate ExtendSim:
	- Use the "Save Activation Info as Text File" button on the error message to generate a text file (ExtendSim Activation Info.txt) that contains the activation information. You can save the text file anywhere you want; by default it is saved to the top level of your Documents folder.
	- Using an email address that can receive an attached text file in return, email the text file to sales@ExtendSim.com.
	- We will generate a text file named ExtendSim.lic and email it to you. Place the ExtendSim.lic text file in your MyDocuments/ExtendSim10 folder. (Don't place it in the Program Files/ExtendSim or ExtendSim/Documentation folder!)
	- Restart ExtendSim and you'll be activated!

Imagine That Inc. • 6830 Via Del Oro, Suite 230 • San Jose, CA 95119 USA 408.365.0305 • sales@ExtendSim.com www.ExtendSim.com

Imagine<br>That